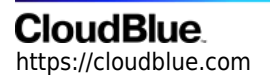

[Documentation](https://connect.cloudblue.com/documentation)  $\rightarrow$  [Modules](https://connect.cloudblue.com/community/modules/)  $\rightarrow$  [Catalog](https://connect.cloudblue.com/community/modules/catalog/)  $\rightarrow$ 

# **[Catalog Interface](https://connect.cloudblue.com/community/modules/catalog/user-interface/)**

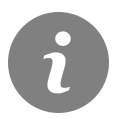

This article has been generated from the online version of the documentation and might be out of date. Please, make sure to always refer to the online version of the documentation for the up-to-date information.

Auto-generated at July 16, 2024

The following describes the graphical user interface and available operations within the Catalog module on the CloudBlue Connect platform. The aforementioned operations include reviewing the provided product catalog and enrolling syndication contracts or referral (direct) contracts.

In general, such operations are applicable for the Reseller accounts that are essential for syndication and creating sale chains. Note, however, that the invited Distributor accounts can also enroll syndication as well as referral contracts with the sourcing Distributors of selected products.

#### **Catalog Interface**

The provided interface displays product logos, their name and their short description. If your Connect account collaborates with multiple Distributors, the system will prompt to select a Distributor first.

Connect allows searching for required products by using the **search box** at the top-right corner of the screen. The system also allows focusing on a specific group of products by clicking on **More**. This allows quickly locating products that your organization might be interested in.

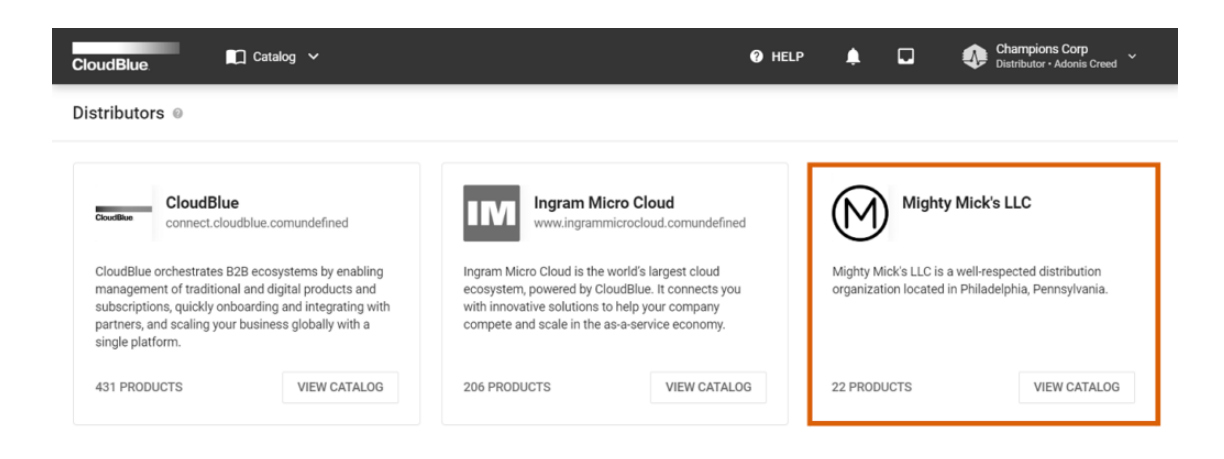

- Privacy | Terms of Service - Version 126.0.2629-ga

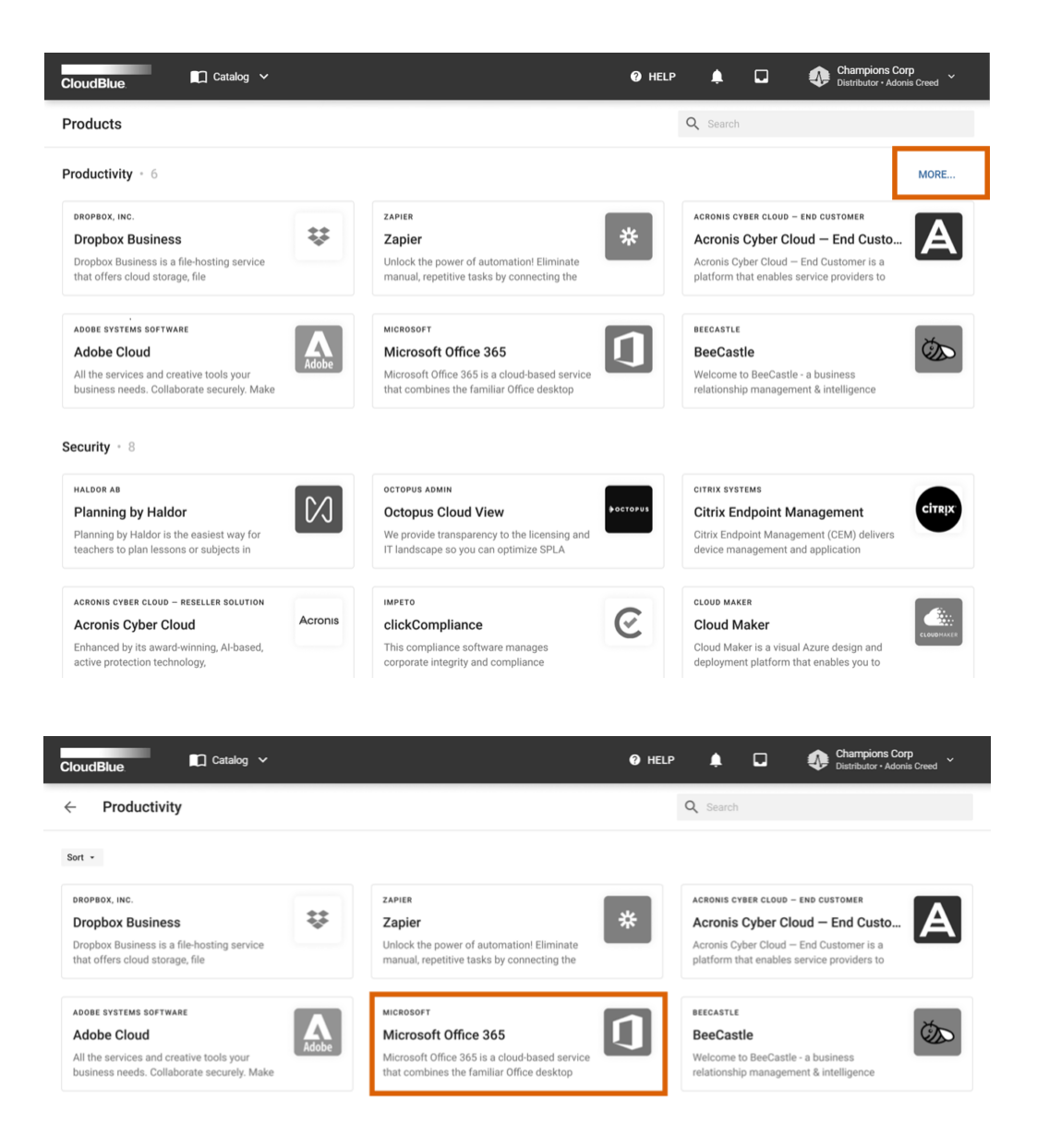

Select a product from the list to access the Product Information screen. Therefore, the system allows accessing various product insights and enroll required agreements as described below.

#### **Product Information**

The **Product Information** screen provides specified overview, category, version, and other information on your selected product. The interface also showcases [media](https://connect.cloudblue.com/community/modules/products/media/) product attributes, such as uploaded images and videos. Furthermore, this screen provides various insights and allows performing various operations within the following tabs:

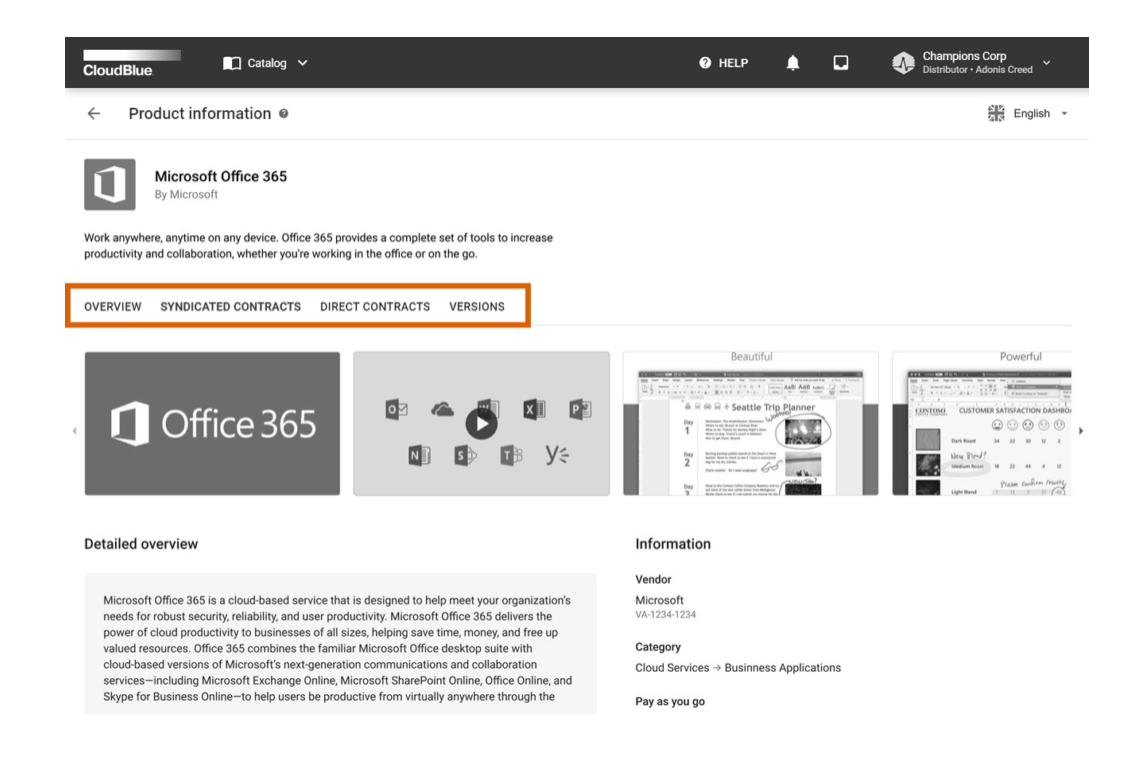

- **Overview**: This tab contains detailed product overview (such as category, description, media materials, etc.) and Vendor information.
- **Syndicated Contracts**: Allows reviewing the provided syndication agreement and enrolling syndicated (also called syndication) contracts.
- **Direct Contracts**: This tab displays the provided referral agreement and allows enrolling direct (also called referral) contracts.
- **Versions**: Access product version information and product updates via this tab.

In case a selected product features several localization options, it is possible to change displayed language by clicking on the corresponding language button from the top-right corner of the Product Information screen.

#### **Enrolling Contracts**

The Connect platform allows enrolling syndication and direct contracts via their corresponding tabs. Note that the system requires the Sourcing Distributor to create syndication or referral agreement that represent templates for corresponding contracts and attach one of these agreement to a service agreement. Therefore, invited Resellers or Distributors can enroll syndication or direct contracts by using a wizard that contains similar steps for both contract types.

Switch to the Syndicated Contract or Direct Contract tab and click the **Edit** button to launch the corresponding wizard. Follow the wizard steps to enroll a contract:

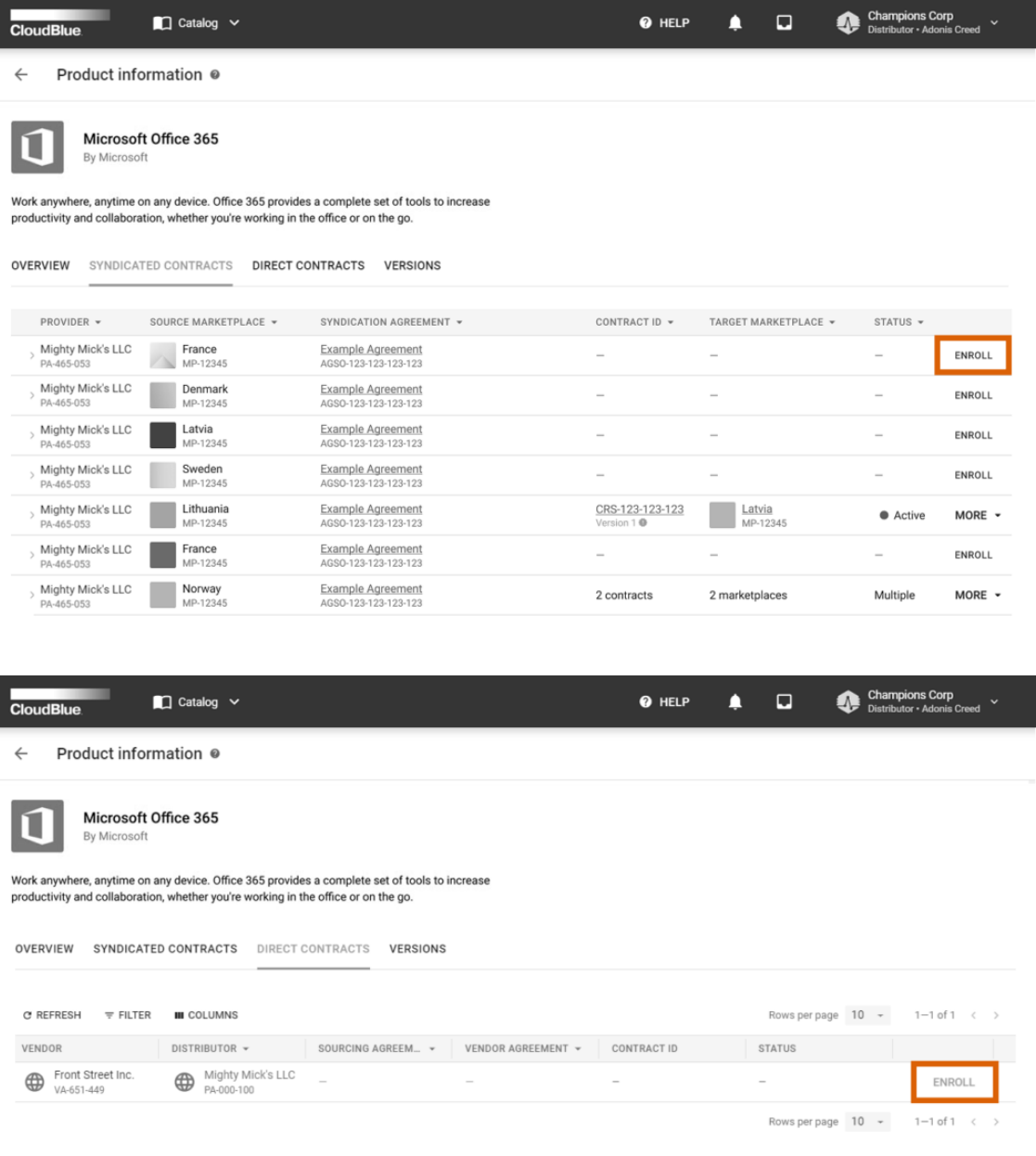

Refer to the [Referral Contracts](https://connect.cloudblue.com/community/modules/partners/contracts/referral-contracts/) documentation or access [Syndication Contracts](https://connect.cloudblue.com/community/modules/partners/contracts/syndication-contracts/) documentation for more detailed information on how to use wizards and how to successfully enroll your contracts.

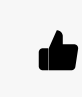

#### Contract Auto-Accept

Note that syndication contracts may be automatically activated in case the [contract auto](https://connect.cloudblue.com/community/modules/new-catalog/management/#Contracts_Auto-Accept)[accept](https://connect.cloudblue.com/community/modules/new-catalog/management/#Contracts_Auto-Accept) option is enabled by the sourcing Distributor.

Once the enrolled contract is successfully accepted, the system will provide a notification and your selected product will include a special Ready for Sale icon. Therefore, this icon indicates that this product is successfully enlisted in your marketplace.

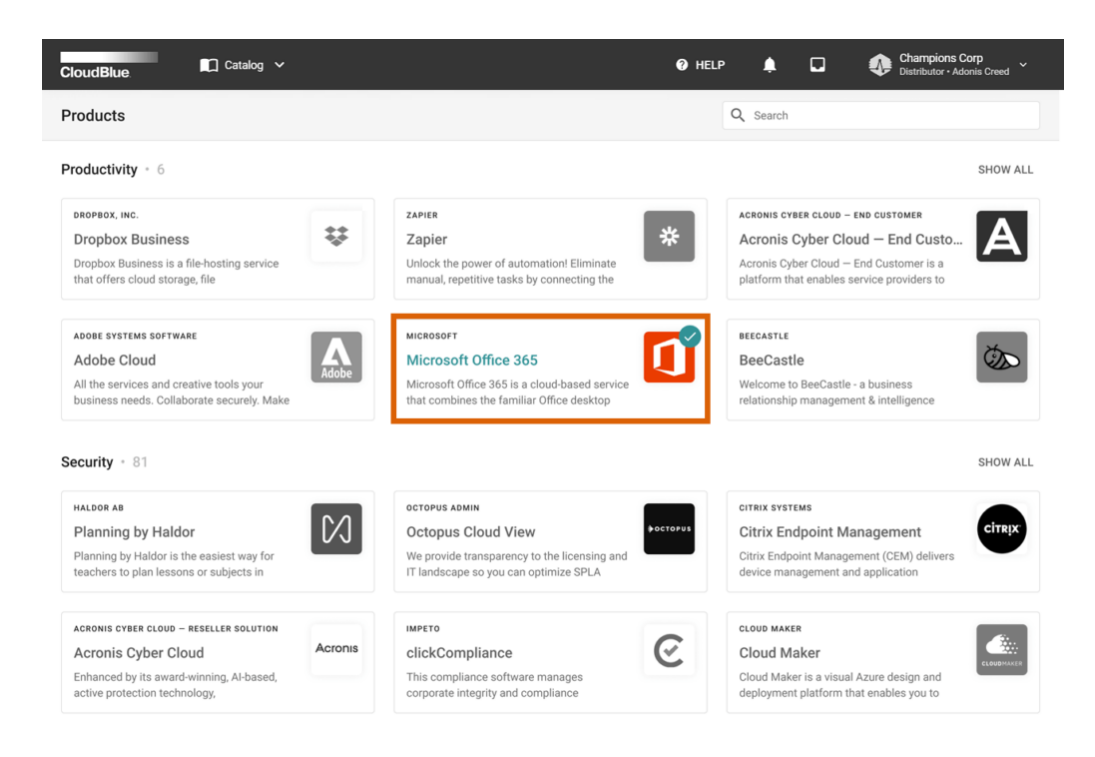